2 设置路由器 方式1. 使用手机设置

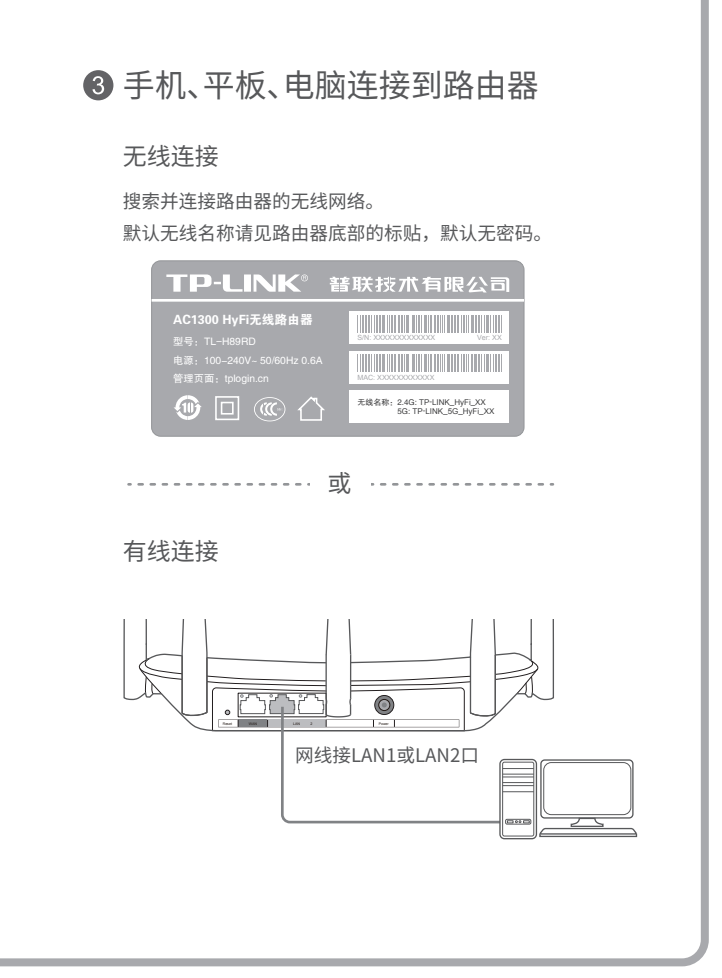

6 设置无线名称和无线密码。点 击"下一步"。

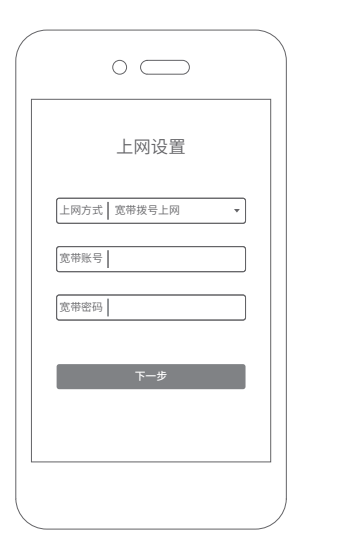

4 若您已购买HyFi智能无线扩展 器,请将扩展器插到邻近插座 上\*,并点击"下一步"。 若您尚未购买HyFi智能无线扩 展器,请点击"跳过添加扩展 器",此时路由器设置完成。

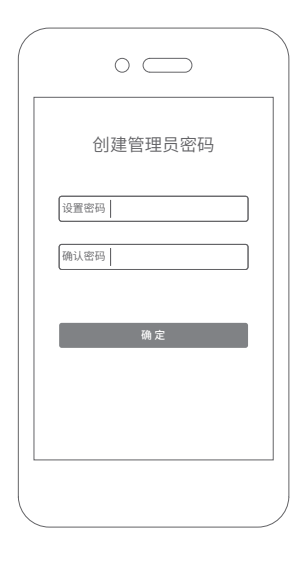

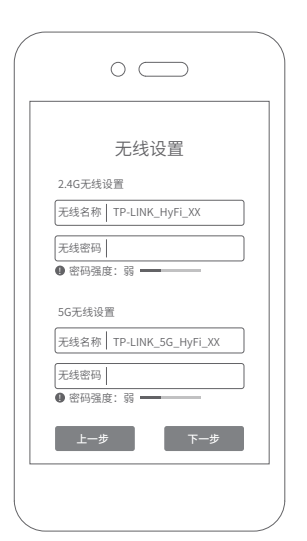

无线名称可在路由器底部的标贴上查找。 手机连接路由器的无线网络, 打开浏览器访问tplogin.cn, 创建管理员密码,登录管理页 面。

此处以宽带拨号上网为例。 2 系统会自动检测您的上网方式, 请根据实际情况设置上网参数。

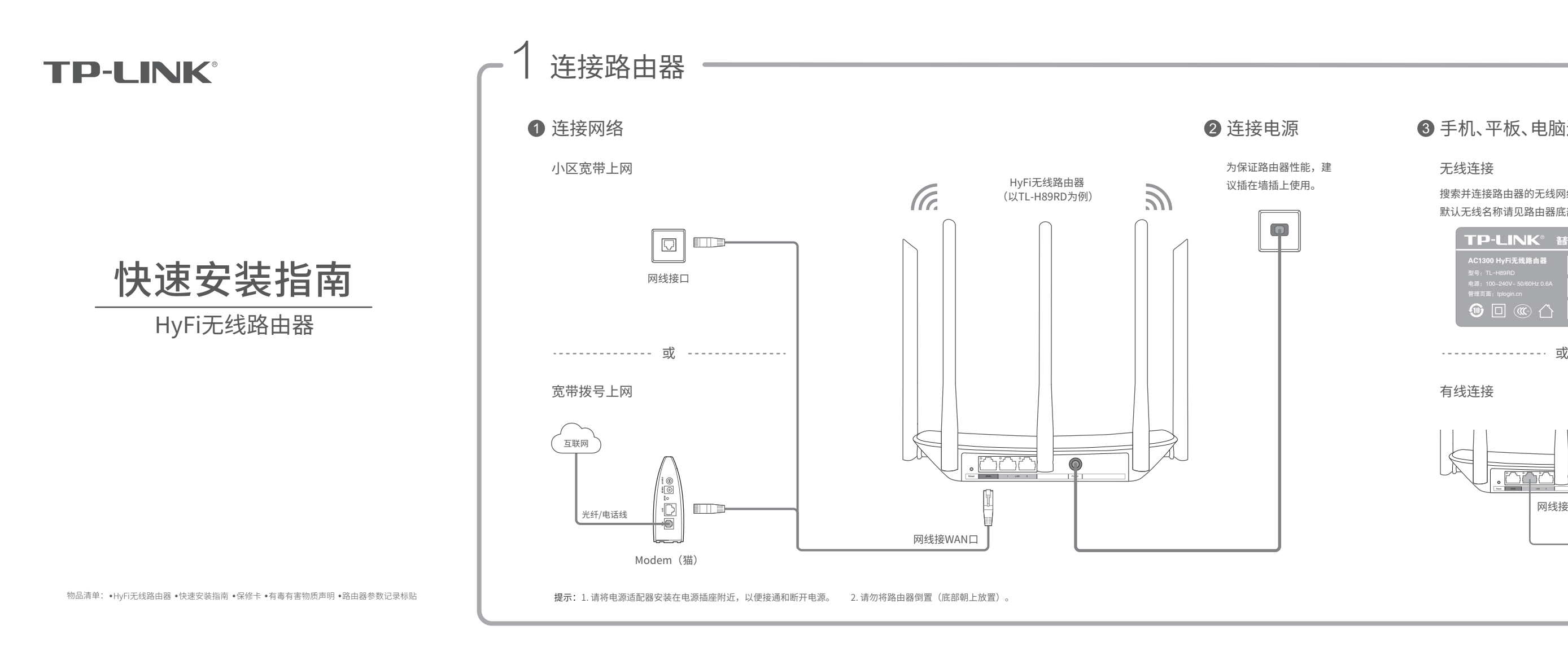

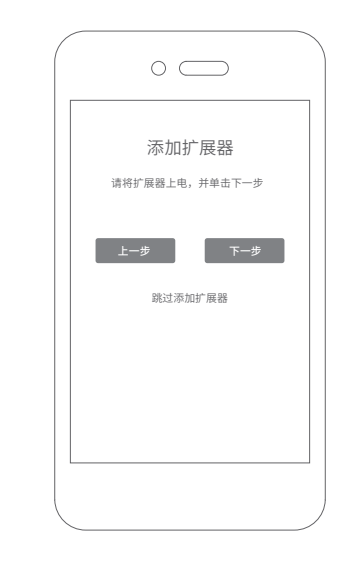

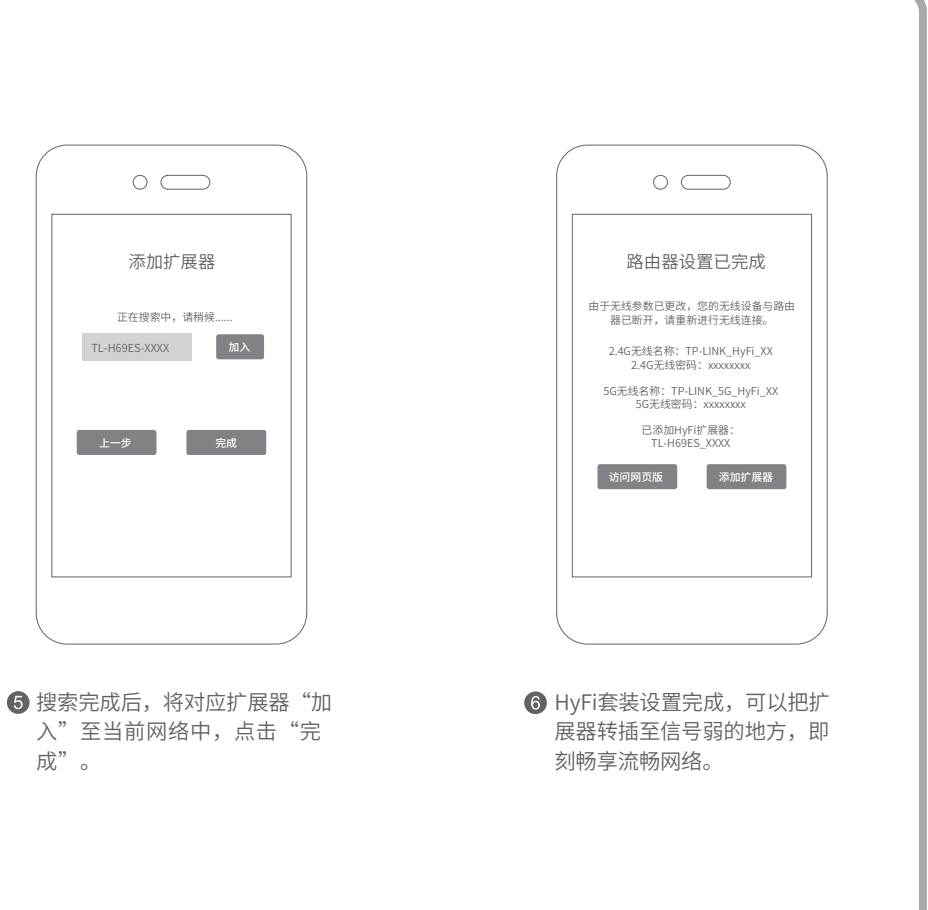

\*HyFi智能无线扩展器的具体操作方法 请参考扩展器说明书或常见问题解答。

### 方式2. 使用电脑设置

未经普联技术有限公司明确书面许可,任何单位或个人不得擅自仿制、复制、誊抄或转译本手册部分或全部内容,且不 得以营利为目的进行任何方式(电子、影印、录制等)的传播。

 为普联技术有限公司注册商标。本手册提及的所有商标,由各自所有人拥有。本手册所提到的产品规格和资讯仅供参考,如有内容更 版权所有,保留所有权利 400-8863-400 www.tp-link.com.cn 声明 技术支持热线 公司网址 新,恕不另行通知。除非有特殊约定,本手册仅作为使用指导,所作陈述均不构成任何形式的担保。

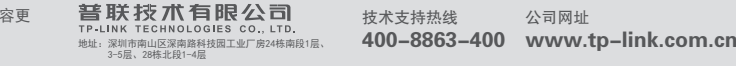

## 常见问题解答

#### 无法打开路由器的管理界面(tplogin.cn)怎么办?

请分别从以下方面进行检查:

● 若使用计算机配置,请确保计算机为"自动获得IP地址"和"自动获得DNS服务器地址"。

若无法打开此页面,请参看常见问题解答。 此处以宽带拨号上网为例。

- 若通过无线连接登录,请确保上网设备已连接上路由器的无线网络;若通过有线连接登录,请确保计算机连接的是路由器的LAN口,且对应LAN口左上方 的状态指示灯已亮起。
- 若使用计算机配置,请打开IE浏览器,在菜单栏选择"工具" > "Internet选项",然后单击"连接"按钮,确认选择"从不进行拨号连接",单击"局域 网设置",确认所有选项均无勾选。
- 请尝试关闭并重新打开浏览器、清除浏览器缓存或者更换不同的浏览器。
- 请更换另一台上网设备进行尝试,若为有线连接方式,也可尝试更换网线。
- 如果经过上述操作仍无法解决问题,请将路由器恢复出厂设置并重新配置。

请分别从以下方面进行检查:

- 请确认您的设备无线功能处于I
- 请确认无线路由器设置正确,无
- 请确认进行无线连接时, 选择的
- 如果经过上述操作仍无法解决问

- 请确保路由器的网线连接已按照步骤"1 连接路由器"连接正确。
- 请检查路由器设置过程中,选择的上网方式是否符合您的实际线路环境以及填写的上网参数是否正确。如何判断上网方式可参照下表:

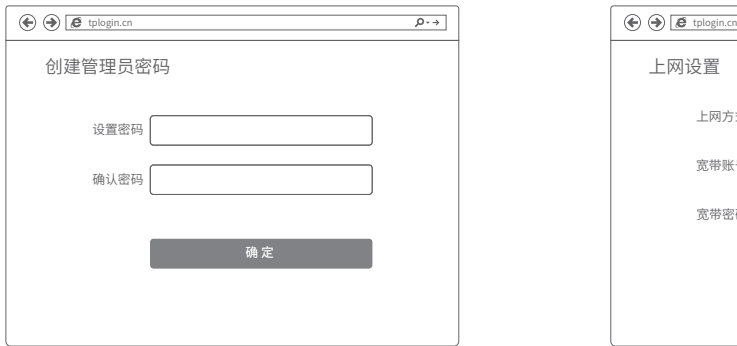

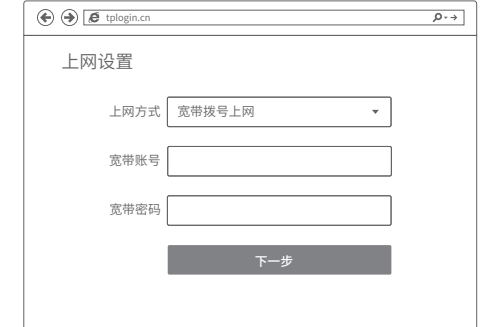

#### 如何将路由器恢复出厂设置?

• 在通电状态下,取一针状物按压 注意: 恢复出厂设置后路由器的

#### 添加HyFi扩展器不成功怎么

- 请查看扩展器的指示灯状态,若
- 添加带有Config按键的扩展器B
- 带滤波器的排插有可能导致HyF
- 请确保每台HyFi无线路由器搭配
- 路由器与扩展器必须在同一电表
- 请确保该扩展器未被添加过。 明它已被添加,因而无法再次搜
- 若经上述步骤后仍无法添加扩展

更多问题,可登录http://service.tp-linl

FRAN Copyright © 2016 普联技术有限公司

2 系统会自动检测您的上网方式,请根据实际情况设 置上网参数。

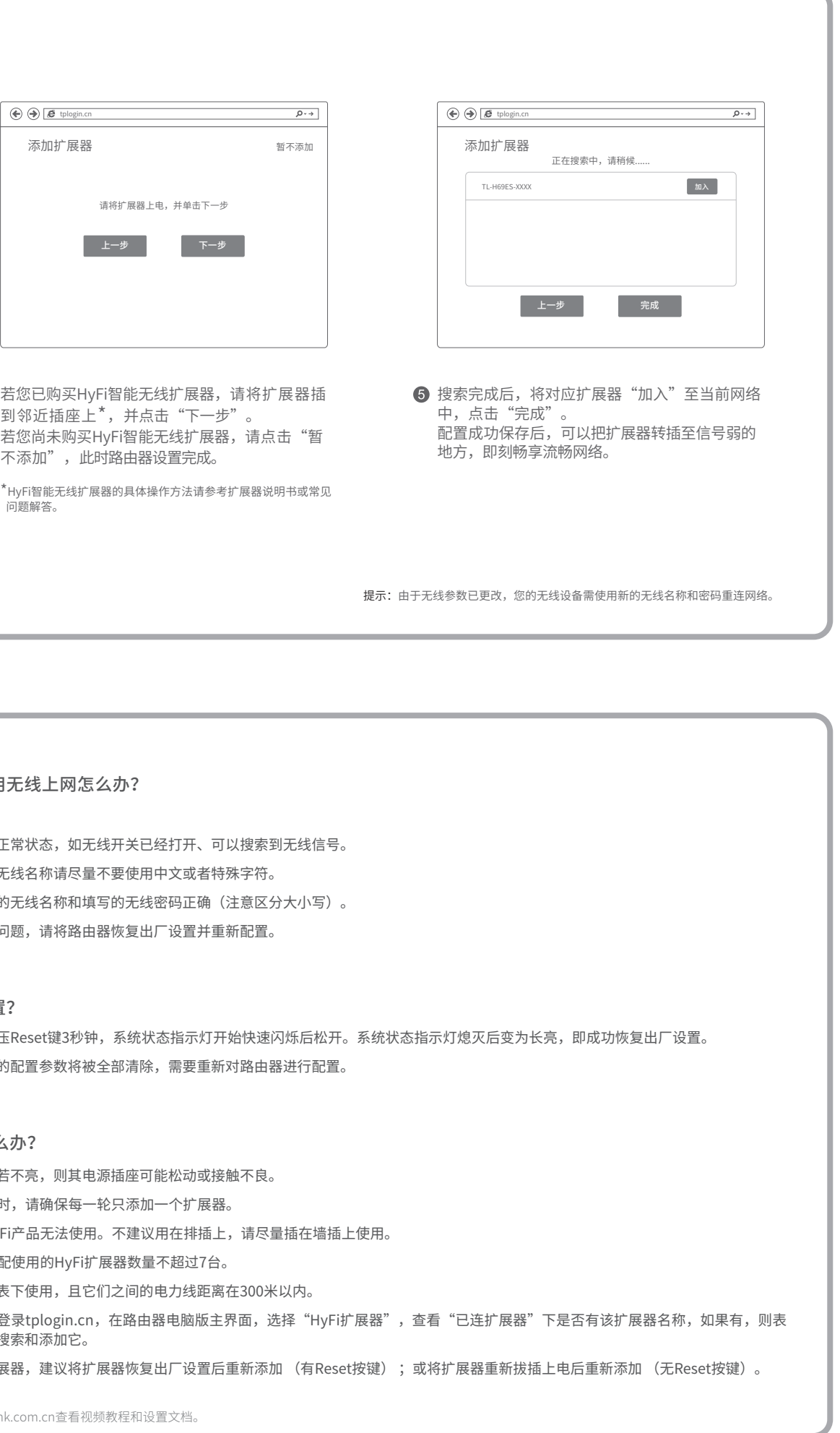

到邻近插座上\*,并点击"下一步"。 个添加",此时路田器设置完成。

若无法确定选择的上网方式和填写的上网参数是否正确,请联系您的运营商。

#### 手机、平板和电脑无法使用

#### 路由器设置完成后,无法上网怎么办?

请分别从以下方面进行检查:

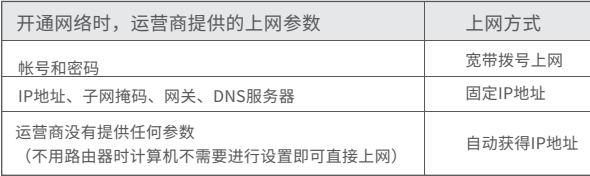

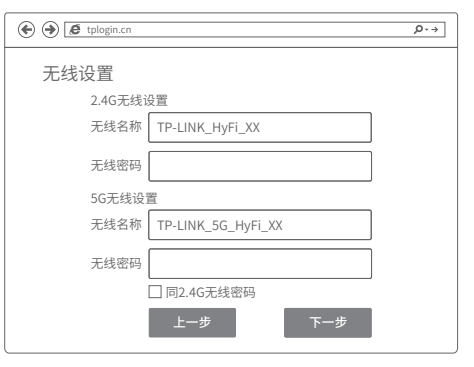

 $\bigodot$ 设置无线名称和无线密码,点击"下一步"。 2

# 2 设置路由器

打开浏览器,输入管理域名tplogin.cn,创建管理

员密码,登录管理页面。